# **Anleitung Anmeldung F.I.T.-Plattform**

**1. Aufrufen der F.I.T.-Plattform über de[n Link](https://weiterbildung.uni-hohenheim.de/) (***https://weiterbildung.uni-hohenheim.de)* **und Login**

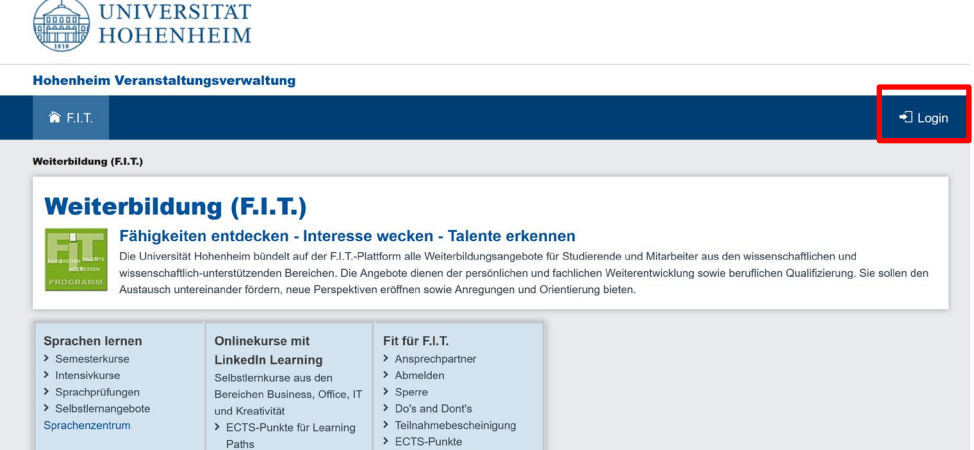

# **2. Anmeldung**

#### **a) Anmeldung für Mitarbeiter und Studierende:**

Falls Du schon deine Hohenheimer-Benutzerdaten erhalten hast, kannst Du dich ganz einfach mit dem Hohenheim-Login anmelden.

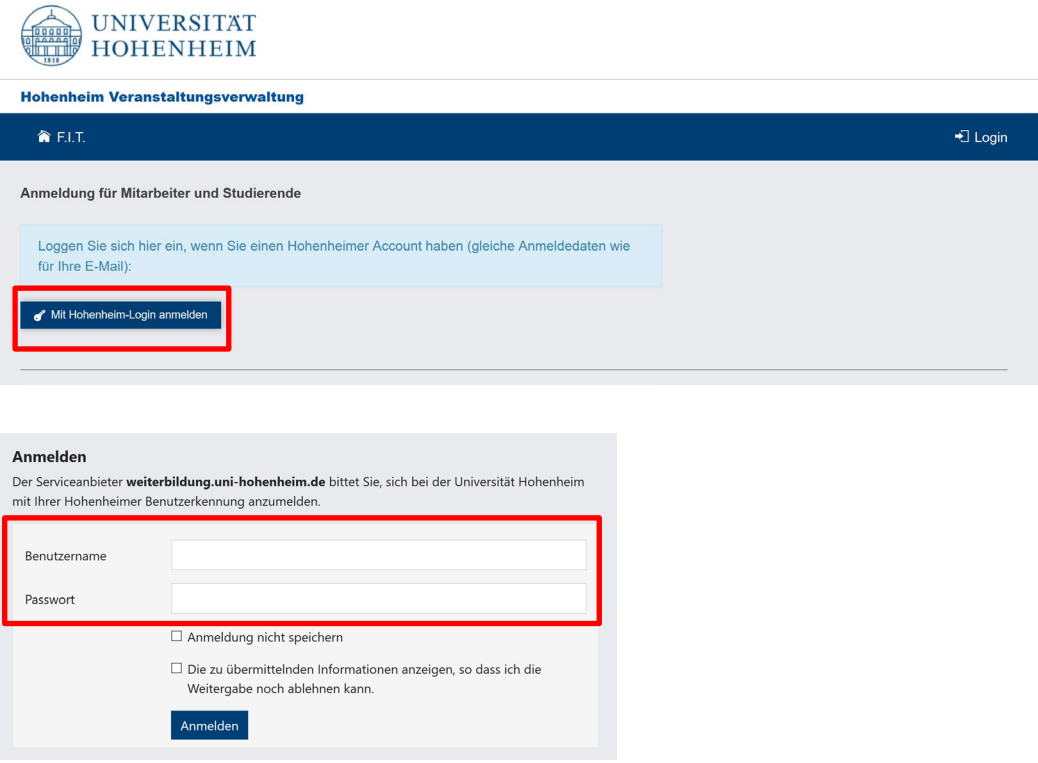

Bei der ersten Anmeldung wirst Du einmalig gefragt, ob Du damit einverstanden bist, dass deine Benutzerdaten an den Dienst weiterbildung.uni-hohenheim.de weitergeleitet werden.

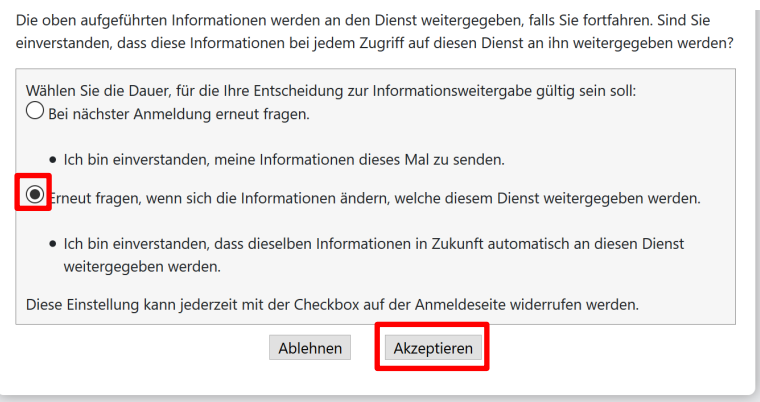

Damit diese Meldung nicht bei jeder Anmeldung angezeigt wird, wähle "Erneut fragen, wenn sich die Informationen ändern, welche diesem Dienst weitergegeben werden" und klicke auf "Akzeptieren".

#### **a) Anmeldung für Externe:**

Wenn Du deine Nutzerdaten noch nicht zugesendet bekommen hast, kannst Du dich trotzdem für einen Kurs zur Einführungswoche unter "Anmeldung für Externe" anmelden.

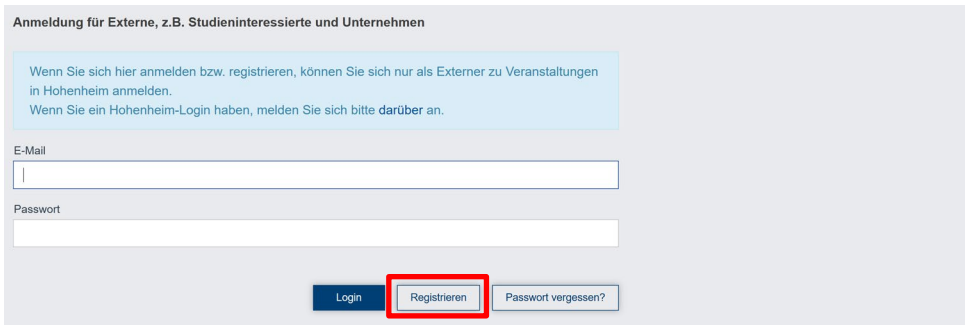

Klicke hierfür auf "Registrieren".

# **3. Nutzerdaten überprüfen**

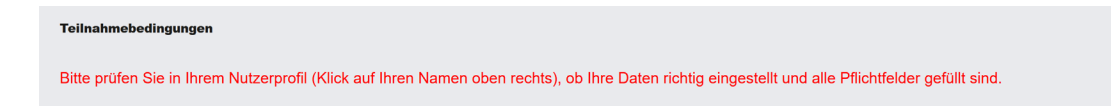

Als erstes ist es erforderlich deine Nutzerdaten zu überprüfen. Wenn die Nutzerdaten nicht überprüft werden, kannst du dich zu keiner Veranstaltung anmelden. Klicke hierfür oben rechts auf deinen Namen. Hier kannst du nun auch fehlende Angaben wie z.B. Studiengang und Semester in die Maske eintragen und abspeichern.

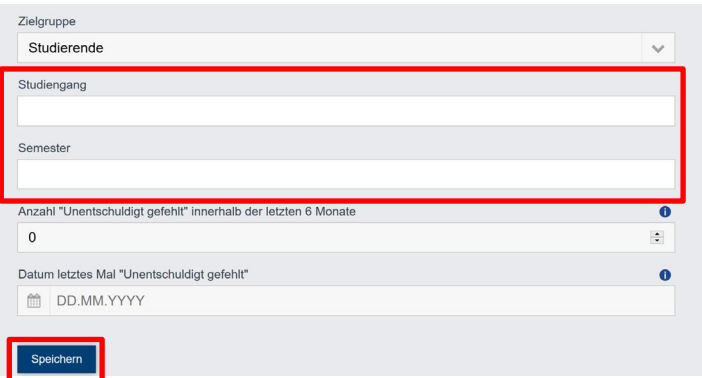

# **4. Teilnahmebedingungen**

Um die F.I.T.-Plattform nutzen zu können, musst Du dich zudem mit den Teilnahmebedingungen einverstanden erklären.

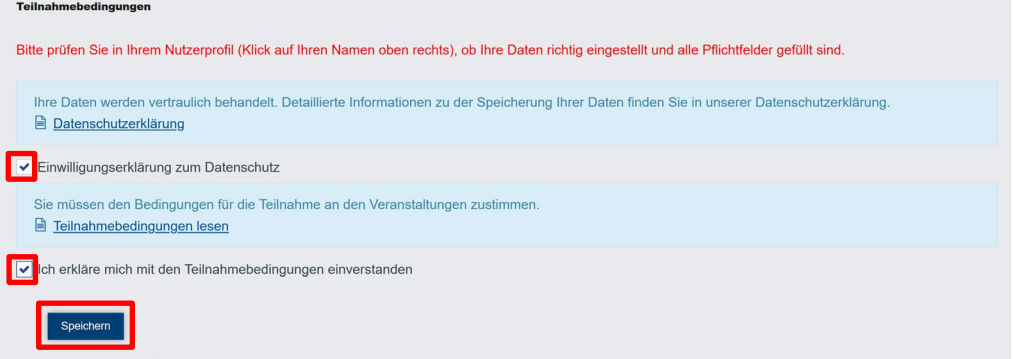

#### **5. Veranstaltung suchen**

Du bist nun auf der F.I.T.-Plattform angemeldet und kannst nach der gewünschten Veranstaltung suchen oder benutzt nun die direkten Links für die einzelnen Workshops. Gib für die Suche nach den Veranstaltungen den Titel der Veranstaltung in die Suchleiste ein:

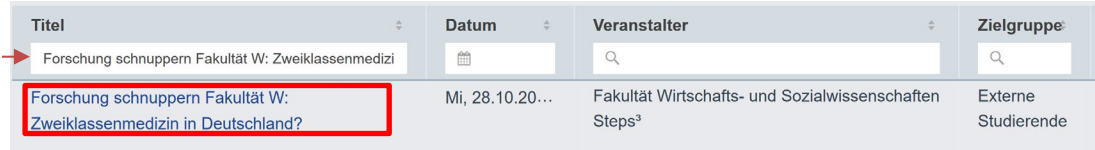

Klicke auf den Titel, um zur Veranstaltung zu gelangen.

# **6. Anmeldung**

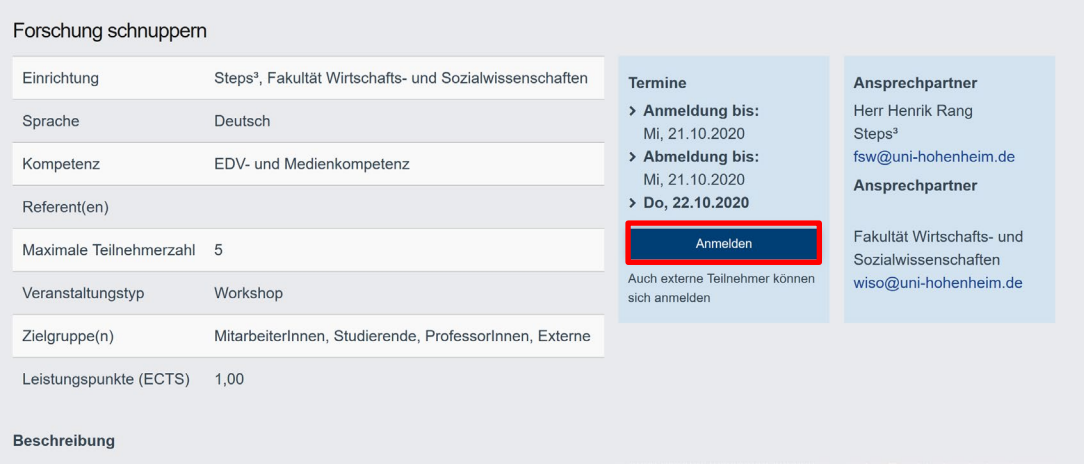

#### **7. Dateneingabe**

Deine gespeicherten Nutzerdaten werden bereits auf der Anmeldemaske angezeigt. Du musst dann nur noch auf "Anmelden" klicken, um an der Veranstaltung teilnehmen zu können.

Falls die Veranstaltung bereits ausgebucht ist, kannst Du dich auf die Warteliste setzen lassen um gegebenenfalls nachzurücken. Die Option "Auf die Warteliste setzen" erscheint dann anstelle des "Anmelden"-Buttons.

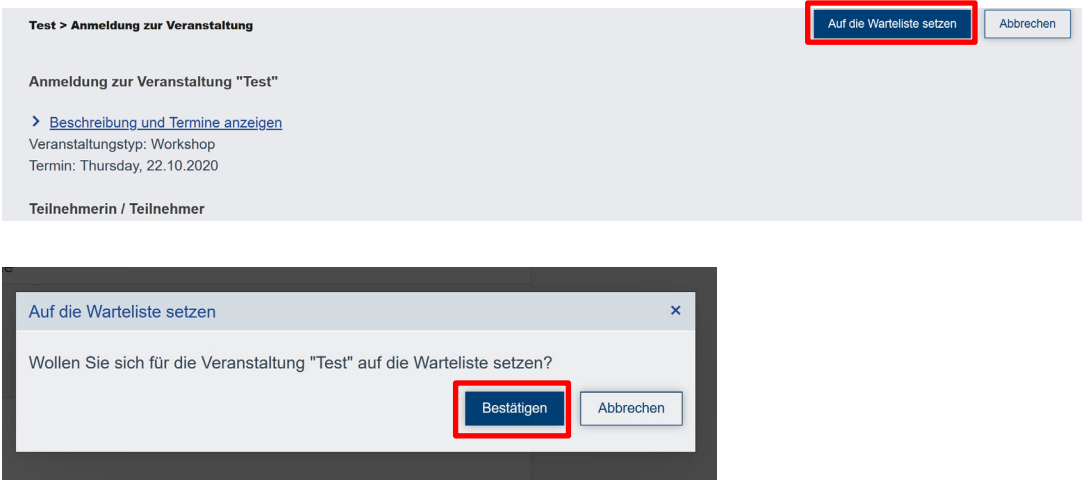

# **8. Meine Veranstaltungen**

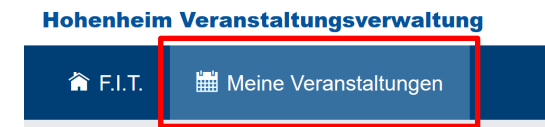

Wenn Du dich zur Veranstaltung angemeldet hast, erscheint diese nun unter "Meine Veranstaltungen" als angemeldete Veranstaltung.

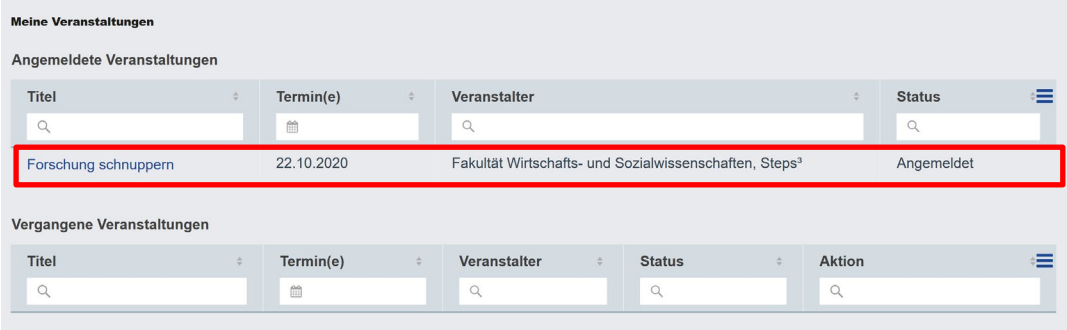